# **How do I copy a meeting?**

### **Go to Sign-up.**

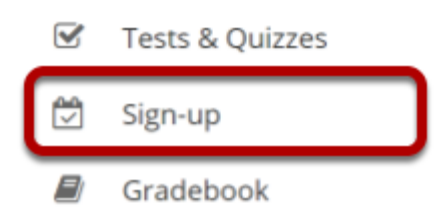

Select the **Sign-up** tool from the Tool Menu of your site.

### **Click on a meeting title.**

#### **Meetings**

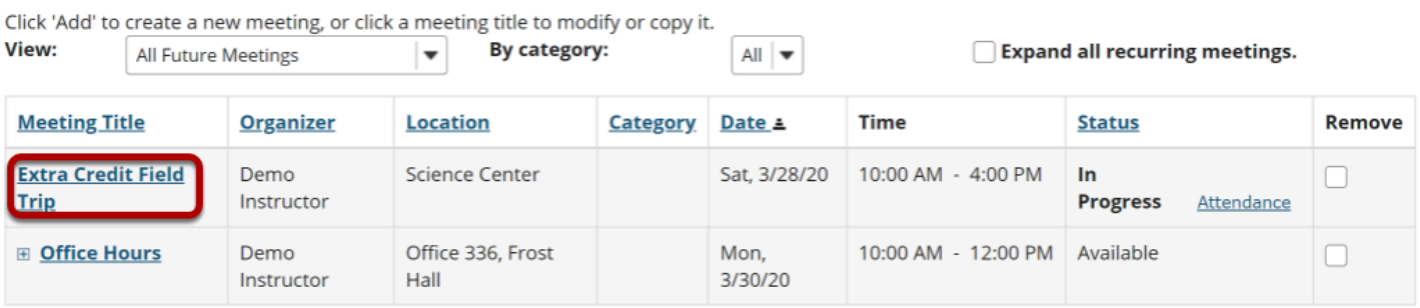

## **Click Copy.**

#### **□ SIGN-UP**

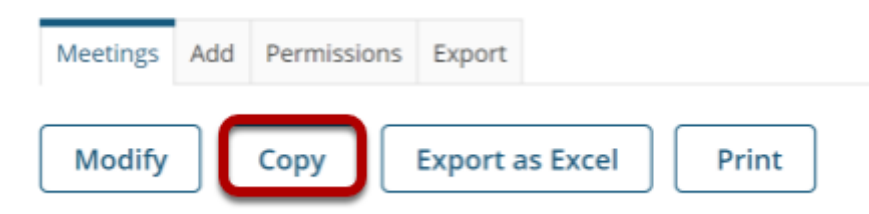

Click on the meeting name to open the details, and then click the **Copy** link at the top.

### **Make your changes, then click Publish New Meeting.**

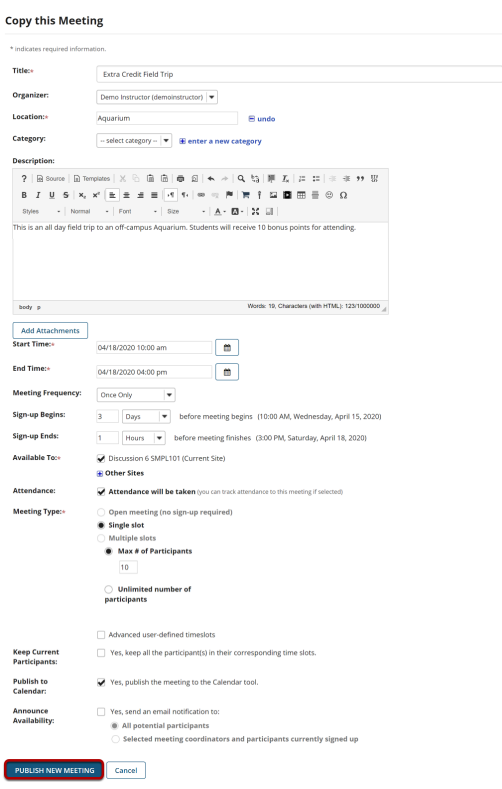

You now have a display entitled **Copy this meeting**. Change the settings as desired, including the title if you want a new meeting name, and then click **Publish New Meeting**.

*Note: Some settings will not be available to edit. You cannot copy a multiple-slots meeting into a new single-slot meeting, for instance.*